# **Hyper-V Element Configurations**

# Hyper-V Element Configurations

Outside of Sync-related management, you may want to change the way Hyper-V Elements (i.e., Hyper-V host servers and guest VMs) are displayed in Uptime Infrastructure Monitor, as well as test that their data collection is functioning correctly.

## **Hyper-V Host Server Profiles**

The System Profile section on a Hyper-V host server's Info page allows you to modify its descriptive information in Uptime Infrastructure Monitor, change how Uptime Infrastructure Monitor communicates with it, and how often it is polled for metric data.

#### Hyper-V Server Profile Settings

The following settings define a Hyper-V server profile in Uptime Infrastructure Monitor:

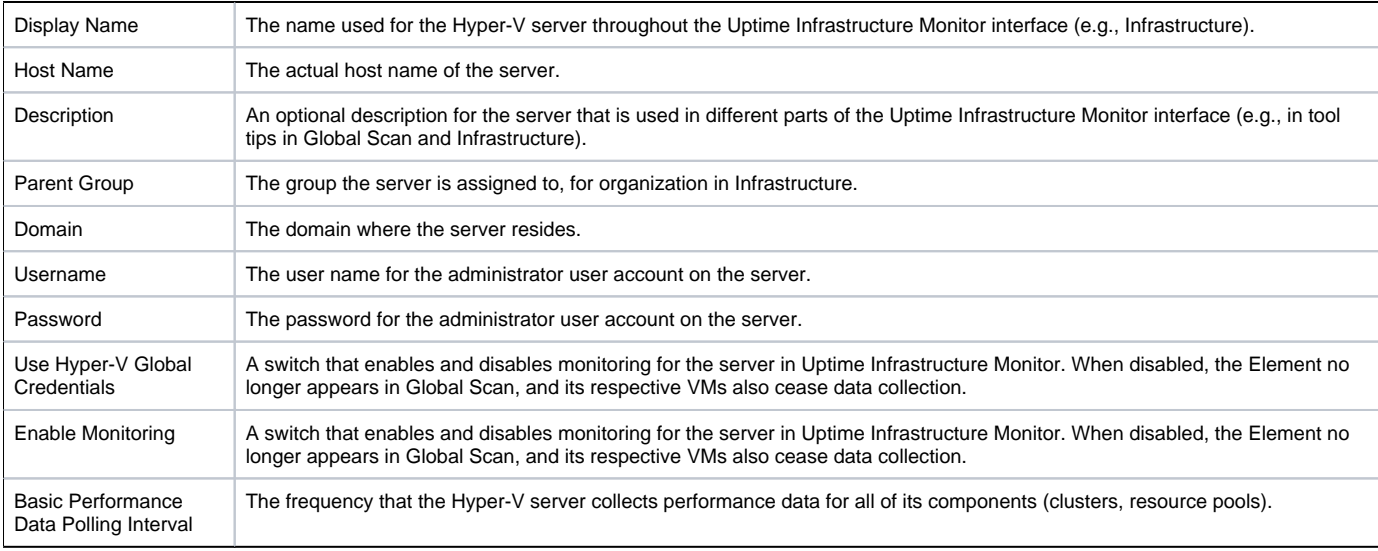

#### Viewing and Editing a Hyper-V Host Server Profile

To modify the display details for a Hyper-V host server in Uptime Infrastructure Monitor, or modify the rate at which it gathers metric data for its component resources, do the following:

- 1. In the Infrastructure panel, click the gear icon beside the Hyper-V server, and then in the pop-menu, select **View**.
- 2. On the Hyper-V Server profile page, click **Edit System Profile**.
- 3. In the Edit System Profile pop-up window, make all required changes. For more information about the Hyper-V server, see Hyper-V Server Profile Settings.
- 4. Click **Save**.

### **Guest VM Profiles**

The System Profile section on a Hyper-V guest virtual machine Element's Info page allows you to modify its descriptive information in Uptime Infrastructure Monitor, change how Uptime Infrastructure Monitor communicates with it, and how often it is polled for metric data.

#### Guest VM Profile Details and Settings

The following details and settings can be viewed or configured for Hyper-V guest VM profile in Uptime Infrastructure Monitor:

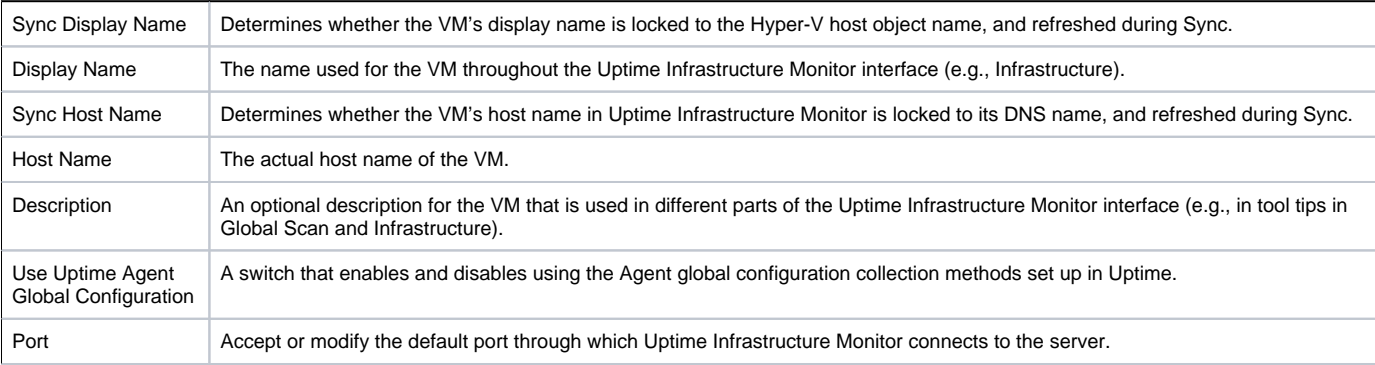

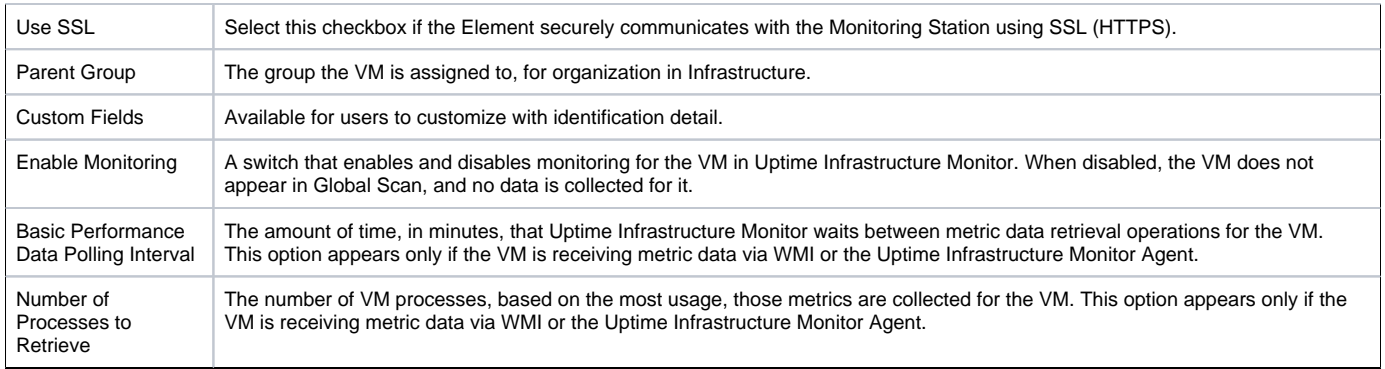

#### Viewing and Editing a Guest VM Profile

To modify the display details for a Hyper-V guest VM Element in Uptime Infrastructure Monitor, do the following:

- 1. In the Infrastructure panel, click the guest VM name.
- 2. On the VM profile page, click **Edit System Profile and Collection**.
- 3. In the Edit System Profile pop-up window, make all required changes. For more information about the VM profile, VM Profile Details and Settings. 4. Click **Save**.

If the VM receives its metric data via WMI or the Uptime Infrastructure Monitor Agent, you can also modify the collection method if desired. For more information about making changes to a VM, see [Modifying Data Collection Details for an Existing Standalone VM.](https://docs.uptimesoftware.com/display/UT/Standalone+Monitoring+for+Virtual+Machines#StandaloneMonitoringforVirtualMachines-ModifyingDataCollectionDetailsforanExistingStandaloneVM)